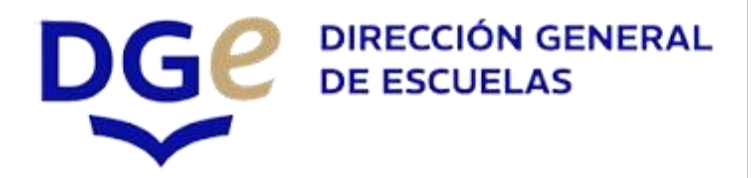

# Sistema de Gestión de Proyectos

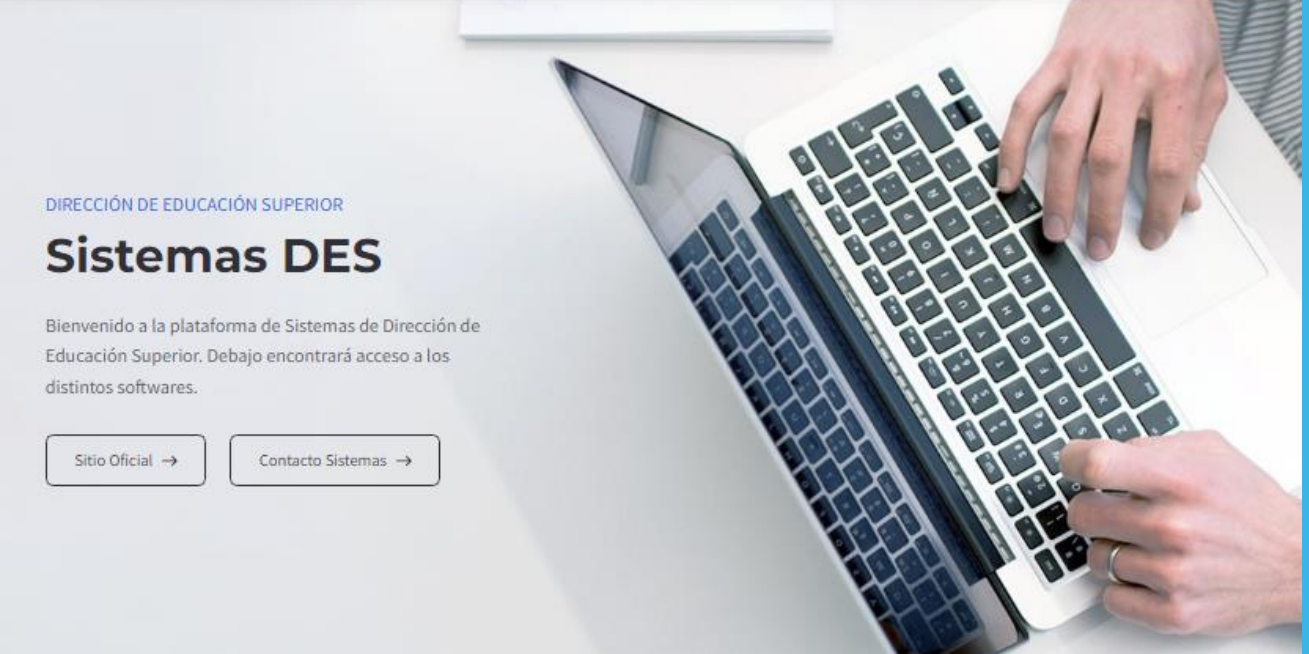

Vera Angeles - Sistemas DES

**Acceso al Sistema de Gestión de Proyectos del Área de Investigación:**

**Visitar el Sitio Web de Sistemas de la DES**

#### **dti.mendoza.edu.ar/superior**

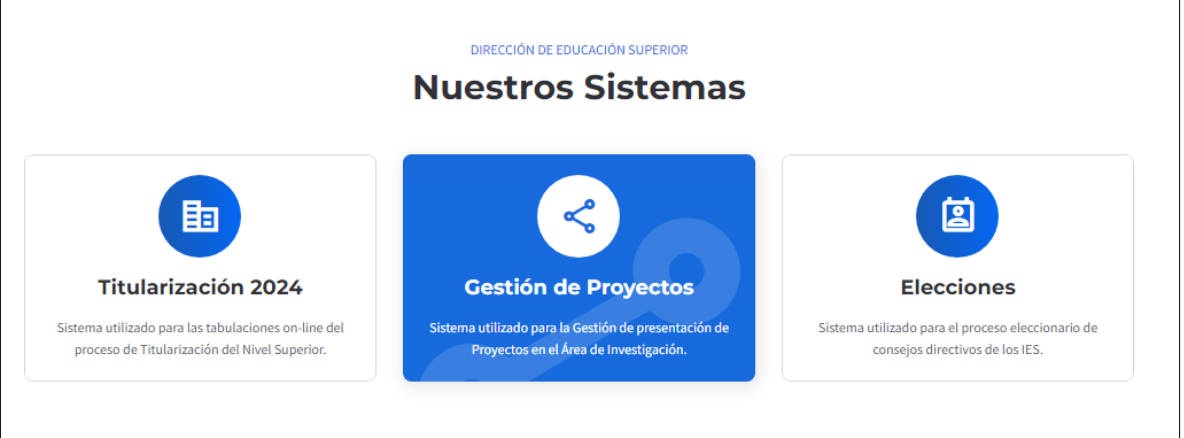

**Inicio de Sesión:**

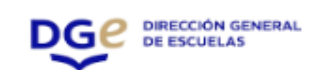

### Iniciar sesión

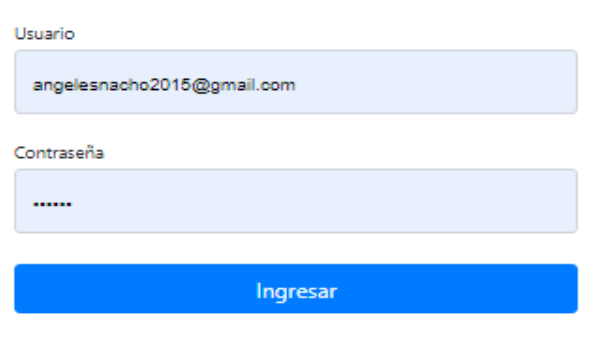

¿Olvidaste tu contraseña? ¿No tienes cuenta? Regístrate

Para asistencia técnica ajofre@mendoza.edu.ar

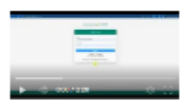

- 1. **Acceder a la Página de Inicio de Sesión:**
	- Visita la página de inicio de sesión del sistema.
- 2. **Ingresar Credenciales Existentes:**
	- **Usuario:** Ingresa tu correo electrónico registrado en cualquiera de los sistemas de la DES.
	- **Contraseña:** Ingresa tu contraseña correspondiente.
	- Haz clic en "Ingresar".
- 3. **Generar Nuevo Usuario y Contraseña:**
	- Si no tienes cuenta, haz clic en "Regístrate".
	- Completa el formulario de registro con la información solicitada.
- 4. **Recuperar Contraseña:**
	- Si olvidaste tu contraseña, selecciona "¿Olvidaste tu contraseña?".
	- Sigue las instrucciones para restablecer tu contraseña.
- 5. **Asistencia Técnica:**
	- Para ayuda adicional, dirigirse a la página CONTACTO

#### **6. Tutorial en Video:**

 Debajo de "Asistencia Técnica", encontrarás un video tutorial que te guiará en el proceso de inicio de sesión y uso del sistema. Visualízalo para una explicación detallada.

#### **Navegación Inicial**

![](_page_2_Picture_79.jpeg)

- **1. Bienvenida:**
	- Te muestra tu nombre, rol, y correo electrónico registrados.
- **2. Menú Principal (Izquierda):**
	- **Inicio**: Te lleva a esta página principal.
	- **Perfil de Usuario**: Para ver y editar tus datos personales.
	- **Proyectos:** Acceso a tus proyectos como Director.
- **3. Acciones Rápidas (Centro):**
	- **Nuevo Proyecto como Director**: Inicia un nuevo proyecto.
	- **Mis Proyectos como Director**: Visualiza y gestiona tus proyectos actuales.
	- **Datos Personales**: Edita tu información personal.
	- **Cambiar Contraseña**: Actualiza tu contraseña.

![](_page_3_Picture_11.jpeg)

# Agregar Proyecto | NUEVO

![](_page_3_Picture_12.jpeg)

Proyecto: Seleccionar archivo Ningún archivo seleccionado

#### 1. **Acceder al Formulario:**

 Ve a la sección "Agregar Proyecto | NUEVO" dentro del sistema de gestión de proyectos.

#### 2. **Completar la Información del Proyecto:**

- **Instituto:**
	- Selecciona el instituto correspondiente del menú desplegable. En este caso, el valor seleccionado es "9-001 - Gral. José de San Martín ".

#### 3. **Rellenar los Campos del Proyecto:**

- **Título del Proyecto:**
	- Ingresa el título del proyecto en el campo de texto. Asegúrate de que sea claro y descriptivo.
- **Horas del proyecto:**
	- Ingresa la cantidad de horas que se dedicarán al proyecto en el campo correspondiente.

#### 4. **Escribir el Resumen:**

- **Resumen (máximo 250 palabras):**
	- Proporciona un resumen del proyecto en el área de texto. Debe ser conciso y no exceder las 250 palabras.

#### 5. **Seleccionar Ejes y Áreas Temáticas:**

- **Ejes y Áreas Temáticas:**
	- Selecciona el eje temático adecuado del menú desplegable. En la imagen, "DESARROLLO CURRICULAR" está seleccionado.

#### 6. **Añadir Palabras Claves:**

- **Palabras claves:**
	- Introduce palabras claves relevantes al proyecto en los campos de texto. Estas palabras ayudarán en la búsqueda y categorización del proyecto.

#### 7. **Subir Documentos Relevantes:**

- **Resolución Consejo Directivo:**
	- Haz clic en el botón "Seleccionar archivo" para cargar un archivo con la resolución del consejo directivo. Asegúrate de que el archivo esté correctamente seleccionado.
- **Proyecto:**

 Haz clic en el botón "Seleccionar archivo" para cargar un archivo que contenga información adicional o la propuesta completa del proyecto.

#### 8. **Guardar el Proyecto:**

 Una vez que todos los campos estén completados y los documentos necesarios cargados, haz clic en el botón "Guardar" para almacenar la información del proyecto en el sistema.

#### 9. **Revisar y Confirmar:**

 Después de guardar, revisa la información para asegurarte de que todo esté correcto. Si es necesario, puedes volver a editar cualquier campo antes de la aprobación final.

![](_page_5_Picture_67.jpeg)

# Agregar Proyecto | NUEVO

#### **1. Acceder a la Pestaña Integrantes:**

 Haz clic en la pestaña "Integrantes" para ver y completar la información sobre los miembros del proyecto.

#### **2. Director del Proyecto:**

- **Director del Proyecto:**
	- El campo ya está completado con "Vera María de los Ángeles". Si fuera necesario, selecciona o ingresa el nombre del director del proyecto.

#### **Hs Primer Cuatrimestre:**

- Ingresa el número de horas que el director dedicará en el primer cuatrimestre.
- **Hs Segundo Cuatrimestre:**
	- Ingresa el número de horas que el director dedicará en el segundo cuatrimestre.

#### **3. Codirector del Proyecto:**

- **Codirector del Proyecto:**
	- Si hay un codirector, selecciona o ingresa su nombre en el campo correspondiente.

#### **Hs Primer Cuatrimestre:**

- Ingresa el número de horas que el codirector dedicará en el primer cuatrimestre.
- **Hs Segundo Cuatrimestre:**
	- Ingresa el número de horas que el codirector dedicará en el segundo cuatrimestre.

#### **4. Docentes Investigadores:**

- **Docentes Investigadores:**
	- Selecciona o ingresa los nombres de los docentes investigadores involucrados en el proyecto.
- **Hs Primer Cuatrimestre:**
	- Ingresa las horas que cada docente investigador dedicará en el primer cuatrimestre.
- **Hs Segundo Cuatrimestre:**
	- Ingresa las horas que cada docente investigador dedicará en el segundo cuatrimestre.
- **5. Técnicos Ayudantes, Adscritos de Otras Instituciones, etc.:**
	- **Técnicos Ayudantes, Adscritos de Otras Instituciones, etc.:**
- Selecciona o ingresa los nombres de los técnicos ayudantes y otros miembros involucrados en el proyecto.
- **Hs Primer Cuatrimestre:**
	- Ingresa las horas que cada técnico ayudante dedicará en el primer cuatrimestre.
- **Hs Segundo Cuatrimestre:**
	- Ingresa las horas que cada técnico ayudante dedicará en el segundo cuatrimestre.

#### **6. Guardar la Información:**

 Una vez completados todos los campos con la información de los integrantes y sus horas, haz clic en el botón "Guardar" para almacenar los datos.

### Agregar Proyecto | NUEVO

![](_page_7_Picture_106.jpeg)

#### 1. **Acceder a la Pestaña Otras Instituciones Involucradas:**

 Haz clic en la pestaña "Otras Instituciones Involucradas" para ver y completar la información sobre las instituciones colaboradoras.

#### 2. **Nombre de la Institución:**

- **Nombre de la Institución:**
	- Selecciona el nombre de la institución colaboradora desde el menú desplegable. Si la institución no está en la lista, puede que necesites añadirla en otra sección del sistema o pedir que se añada.
- 3. **Características del Acuerdo:**
	- **Características del Acuerdo:**

 En el campo de texto correspondiente, describe las características del acuerdo con la institución colaboradora. Esto puede incluir detalles como los objetivos de la colaboración, los recursos aportados, las responsabilidades específicas de la institución, entre otros aspectos relevantes.

#### 4. **Añadir Más Instituciones:**

 Si hay más de una institución involucrada, repite los pasos anteriores para cada una, seleccionando su nombre y describiendo las características del acuerdo.

#### 5. **Guardar la Información:**

 Una vez completados todos los campos con la información sobre las instituciones y los acuerdos, haz clic en el botón "Guardar" para almacenar los datos.

![](_page_8_Picture_5.jpeg)

# El Listado de Proyectos | Vera Maria de los Angeles

![](_page_8_Picture_62.jpeg)

**Aquí podrás visualizar tus proyectos cargados, exportarlos como csv (Excel) o PDF.** 

![](_page_9_Picture_0.jpeg)

## **20** Editar Datos Personales

![](_page_9_Picture_33.jpeg)

**Aquí podrás ver tus datos personales que ya estarán cargados en el caso de que te hayas registrado en algún sistema de DES. En caso contrario deberás completarlo y guardar.**

![](_page_9_Picture_4.jpeg)

# Cambiar Contraseña

![](_page_9_Picture_6.jpeg)

**Simplemente deberás colocar la contraseña que desees y guardar.**